# **Create Custom Transitions**

- To Enter the Custom Transition Effect Window click on the AB symbol in a slide or:
- Click on Project Options / Transitions
- Then click on the Manage Transitions button

| Slide 2 of 2 |                                                                                                    |                                                                                                    |                         | ×         |
|--------------|----------------------------------------------------------------------------------------------------|----------------------------------------------------------------------------------------------------|-------------------------|-----------|
| Main         | Global transitions                                                                                                    | ^                                                                                                    |                         |           |
|              | <ul> <li>Transition from Project options</li> </ul>                                                                                       |                                                                                                    |                         |           |
| Transition   | Default transition                                                                                                    |                                                                                                    |                         |           |
|              | Default transition with own time     Basic transition     Dissolve     Quick transition     Standard transitions     Hour hand     Shapes | Create transition effect<br>Common options                                                                                    | ×                       |           |
|              | O Gates<br>O Page                                                                                                    | Name                                                                                                    | My transition effect    |           |
|              | O Moraic<br>Push<br>Slide                                                                                                    | Category<br>Storage                                                                                                    | Custom transitions ~    |           |
|              | ○ Curling of page<br>✓ 3D transitions<br>○ Flip 3D                                                                                        | Location for this Transition                                                                                                  | In the global storage 👻 |           |
|              | Swep 3D                                                                                                    | Mode<br>Edit                                                                                                    | Single verient 🔹        |           |
|              |                                                                                                    | Background of transition<br>Solid color<br>Gradient<br>Image<br>Use background from slide<br>Transparent background of slides | Dissolve •              |           |
|              |                                                                                                    |                                                                                                    | OK Cancel               |           |
|              | /                                                                                                    |                                                                                                    |                         |           |
|              | Manage transitions                                                                                                    | ~                                                                                                    |                         | OK Cancel |

- Give the Transition a descriptive name
- Choose an existing Category or Type in a New Category Name
- Next, choose a Variant

Last update: 2022/12/18 en-us:9.0:how\_to\_v9:customtransitions https://docs.pteavstudio.com/en-us/9.0/how\_to\_v9/customtransitions?rev=1581508310 11:20

| Create transition effect         | ×                                                       |
|----------------------------------|---------------------------------------------------------|
| Common options                   |                                                         |
| Name                             | My transition effect                                    |
| Category                         | Custom transitions ~                                    |
| Storage                          |                                                         |
| Location for this Transition     | In the global storage 🔹 🔻                               |
| Variants                         |                                                         |
| Mode                             | Single variant 🔻                                        |
| Edit                             | Single variant                                          |
|                                  | Multiple variants - list<br>Multiple variants - buttons |
| Background of transition         |                                                         |
| O Solid color                    | Dissolve 👻                                              |
| ○ Gradient                       |                                                         |
| 🔿 Image                          |                                                         |
| Use background from slide        |                                                         |
| Transparent background of slides |                                                         |
|                                  | OK Cancel                                               |

• Choose Background Options and Click on Edit

# **Single Variant**

#### ×

• The Aspect Ratio is automatically chosen to suit the Project Options AR

### Multi Variant - List

×

- Click on "+" to add a Variant to the List
- Click on "-" to Delete a Variant
- Click on Edit to proceed to the Editor
- Close the Editor Window by clicking on the "X" at top right to return to this Window
- Click on OK to Save

#### **Multi Variant - Buttons**

#### ×

- Choose a Preset Variant
- Click on an Arrow Button
- Click on Edit to proceed to the Editor
- Close the Editor Window by clicking on the "X" at top right to return to this Window
- Click on OK to Save

# After Creating a Custom Transition it would be good practice to Export it to a folder somewhere on your HD called "Exported Slide Styles"

## **Global vs Embedded Transitions**

- The **Global Transitions** section contains both the Preset PTE Transitions and the Custom Transitions which you can Create yourself or Import from the Forum etc.
- The "Manage Transitions" button has a dropdown menu which allows the Option to "Clone" a Custom Transition
- The Cloned Copy can then be either edited to create a Variation or "Moved to the Local Storage" (**Embedded Transitions**)
- When creating a "Backup in ZIP" (BIZ) to export to another PC which might not have the Custom Transition it is included for use when the BIZ is unzipped
- The Global Custom Transitions are Embedded in Executable files

From: https://docs.pteavstudio.com/ - PTE AV Studio

Permanent link: https://docs.pteavstudio.com/en-us/9.0/how\_to\_v9/customtransitions?rev=1581508310

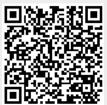

Last update: 2022/12/18 11:20

3/3